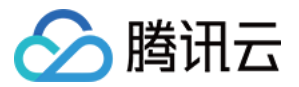

# 地域管理系统

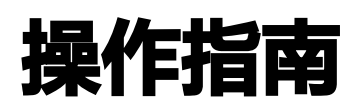

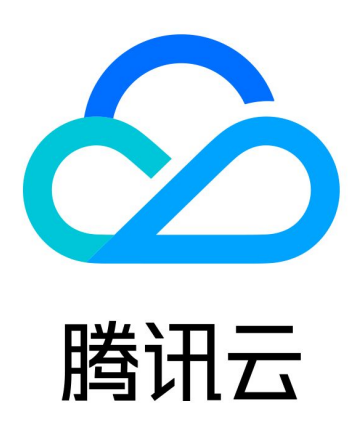

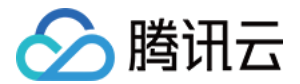

【版权声明】

©2013-2024 腾讯云版权所有

本文档(含所有文字、数据、图片等内容)完整的著作权归腾讯云计算(北京)有限责任公司单独所有,未经腾讯云 事先明确书面许可,任何主体不得以任何形式复制、修改、使用、抄袭、传播本文档全部或部分内容。前述行为构成 对腾讯云著作权的侵犯,腾讯云将依法采取措施追究法律责任。

【商标声明】

### ■ 腾讯元

及其它腾讯云服务相关的商标均为腾讯云计算(北京)有限责任公司及其关联公司所有。本文档涉及的第三方**主**体的 商标,依法由权利人所有。未经腾讯云及有关权利人书面许可,任何主体不得以任何方式对前述商标进行使用、复 制、修改、传播、抄录等行为,否则将构成对腾讯云及有关权利人商标权的侵犯,腾讯云将依法采取措施追究法律责 任。

【服务声明】

本文档意在向您介绍腾讯云全部或部分产品、服务的当时的相关概况,部分产品、服务的内容可能不时有所调整。 您所购买的腾讯云产品、服务的种类、服务标准等应由您与腾讯云之间的商业合同约定,除非双方另有约定,否则, 腾讯云对本文档内容不做任何明示或默示的承诺或保证。

【联系我们】

我们致力于为您提供个性化的售前购买咨询服务,及相应的技术售后服务,任何问题请联系 4009100100或 95716。

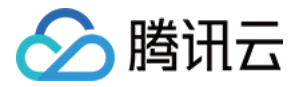

## 文档目录

[操作指南](#page-3-0) [账号通用模式](#page-3-1) [产品专属模式](#page-7-0) [管理员账户授权](#page-12-0)

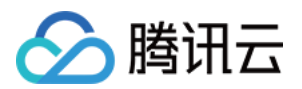

## <span id="page-3-1"></span><span id="page-3-0"></span>操作指南 账号通用模式

最近更新时间:2024-02-27 15:11:31

#### 操作场景

本文档指导您在账号通用模式下管理全局地域的启用/禁用状态。

#### 前提条件

您可以根据自身需求,通过 CAM策略 实现对子账户使用自定义地域功能的权限进行控制。

#### 禁用单个地域

- 1. 登录 [账号中心](https://console.cloud.tencent.com/developer) 控制台。
- 2. 在左侧导航栏中, 选择地域管理。
- 3. 在**地域管理 > 账号通用模式**页面中,通过地区筛选或地域名称搜索出想要禁用的地域。

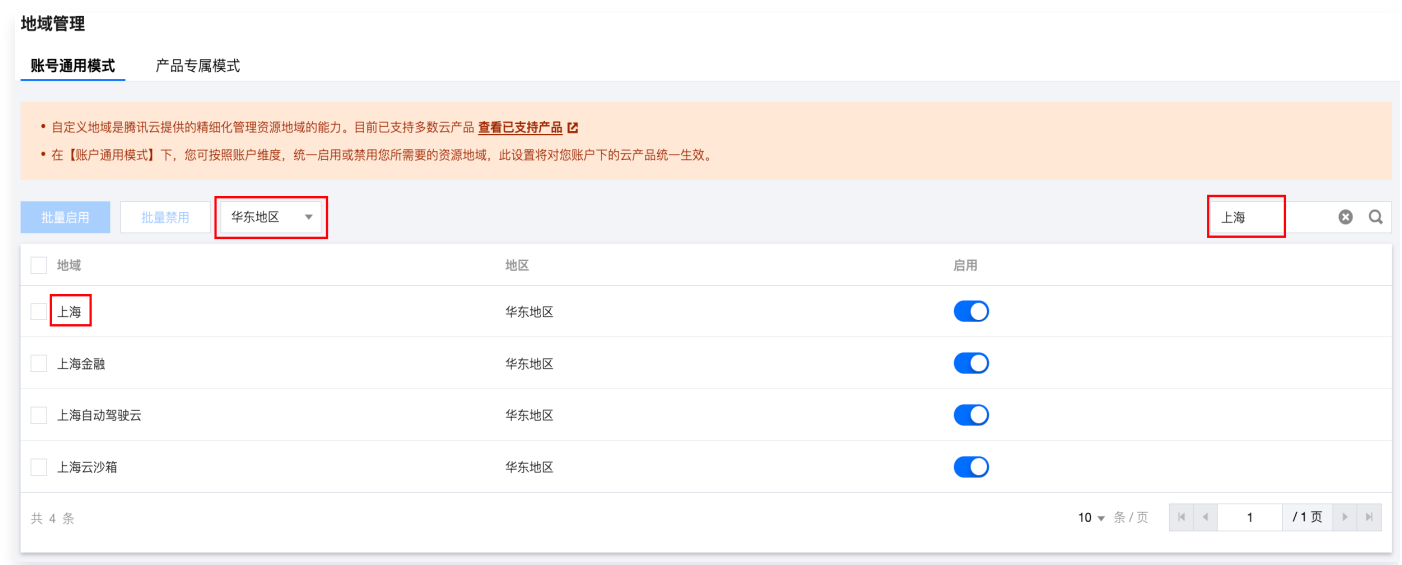

4. 单击启用 , 在弹出的提示框中单击立即禁用。

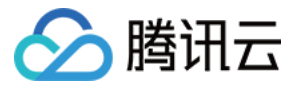

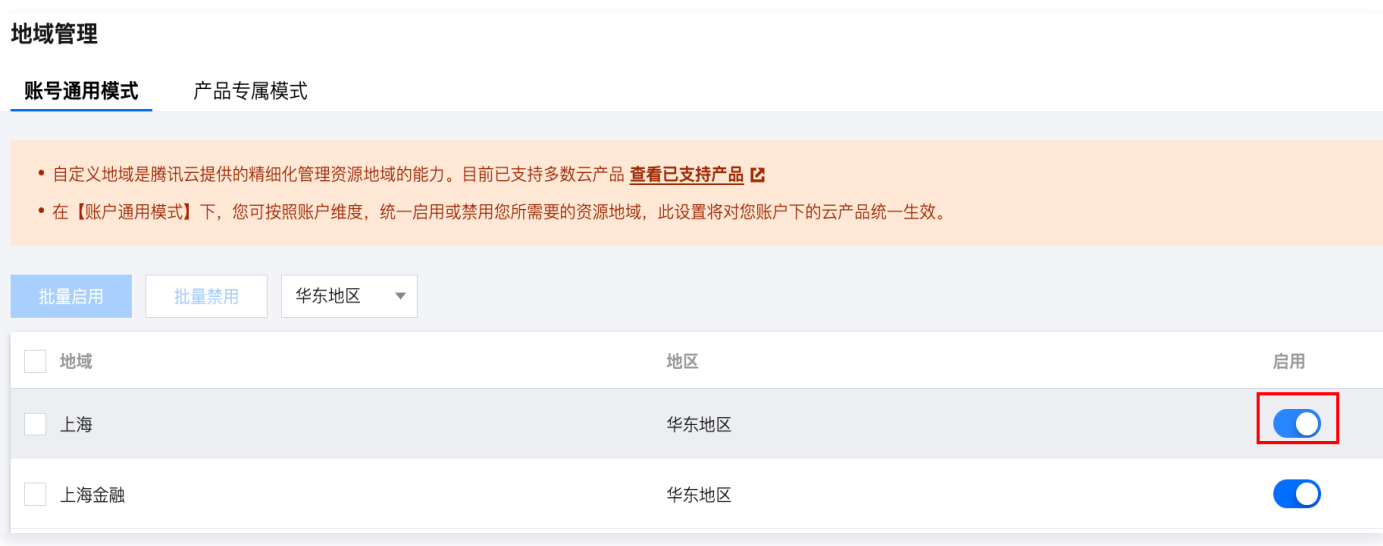

5. 上述操作完成后,该地域的启用按钮置为灰色则表示已禁用。

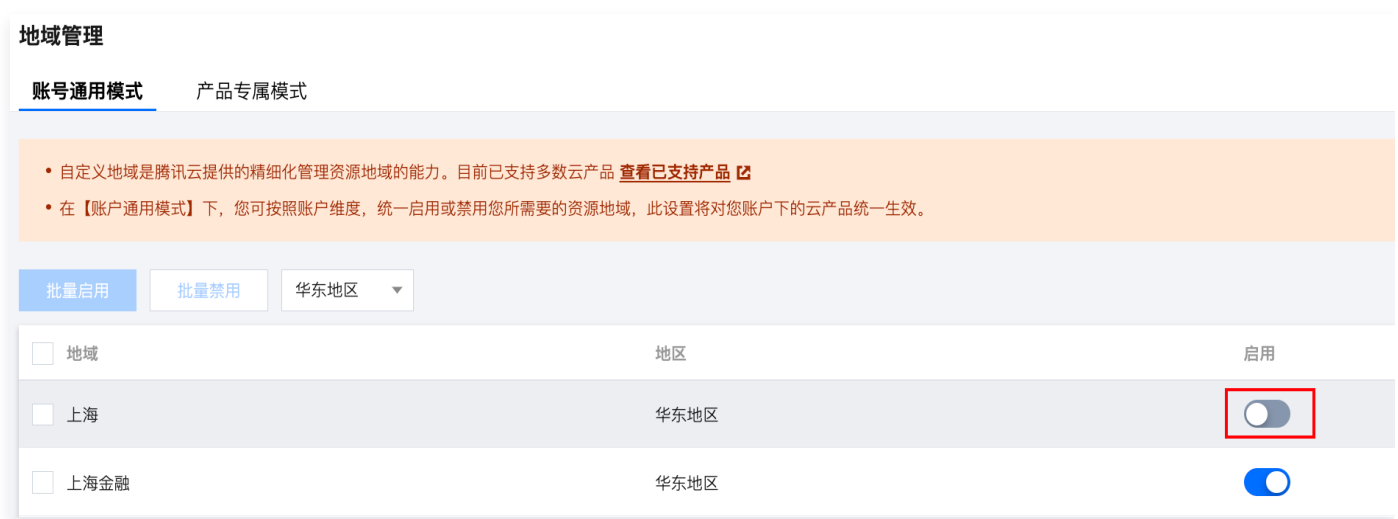

#### 批量禁用地域

- 1. 登录 [账号中心](https://console.cloud.tencent.com/developer) 控制台。
- 2. 在左侧导航栏中,单击进入地域管理页面。
- 3. 在账号通用模式页面中, 勾选想要禁用的多个地域。

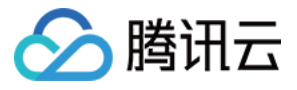

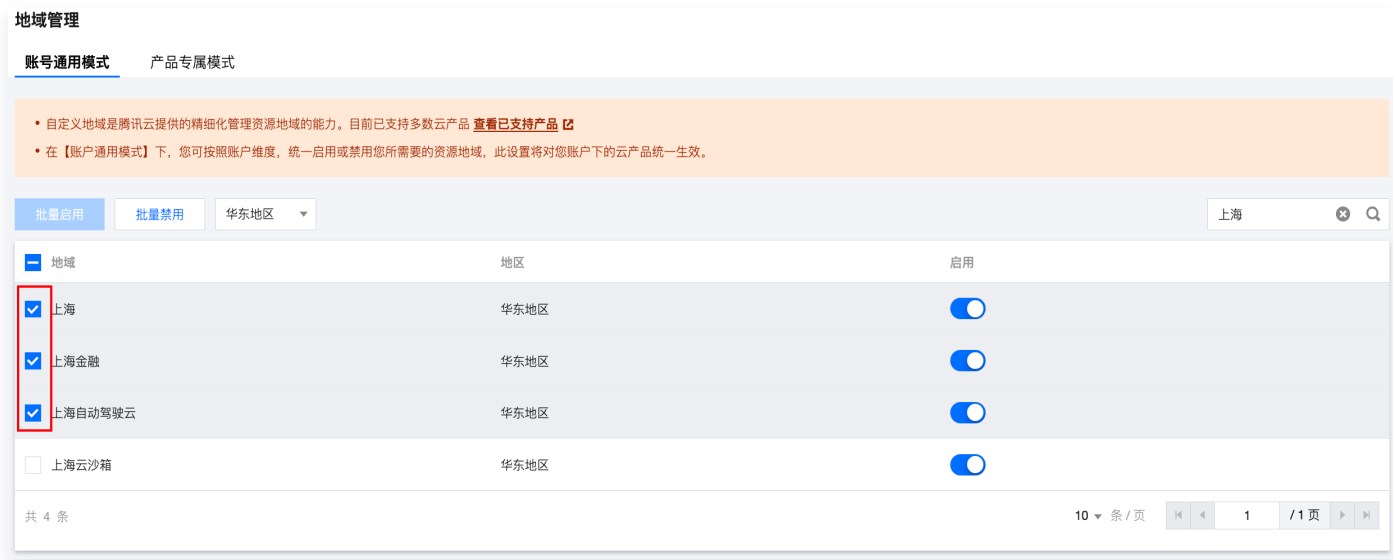

4. 单击列表上方的**批量禁用**, 在弹出的提示框中确认并单击**立即禁用**。

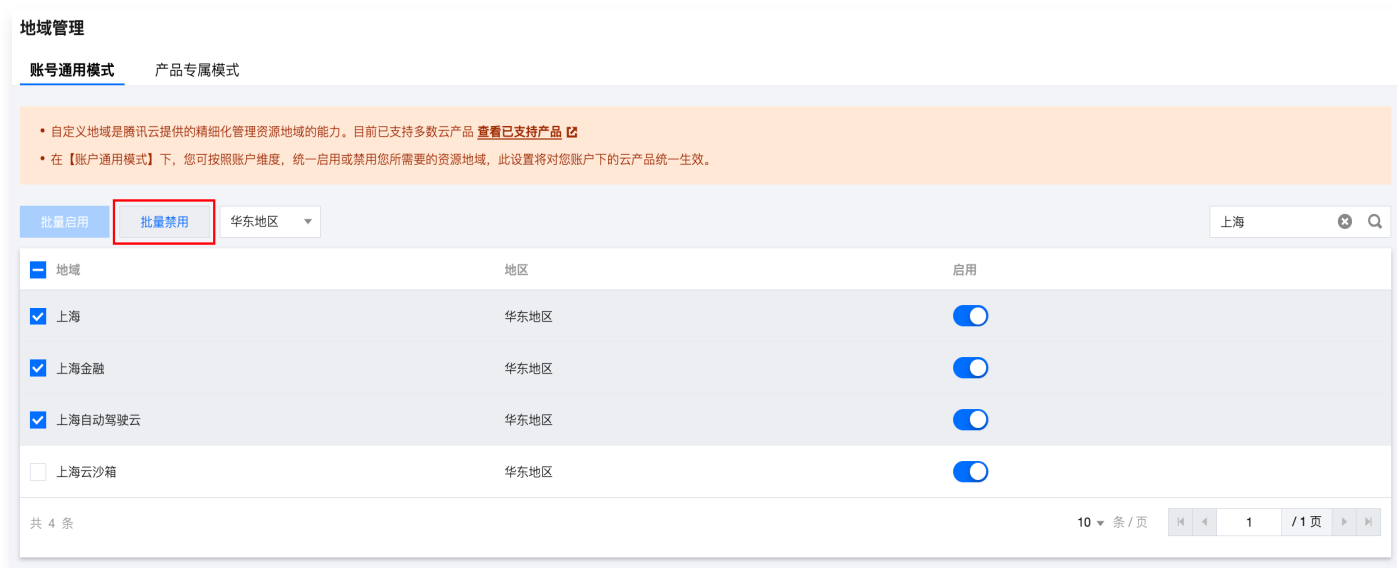

5. 上述操作完成后,对应的多个地域的启用按钮置为灰色则表示已禁用。

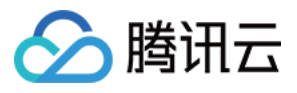

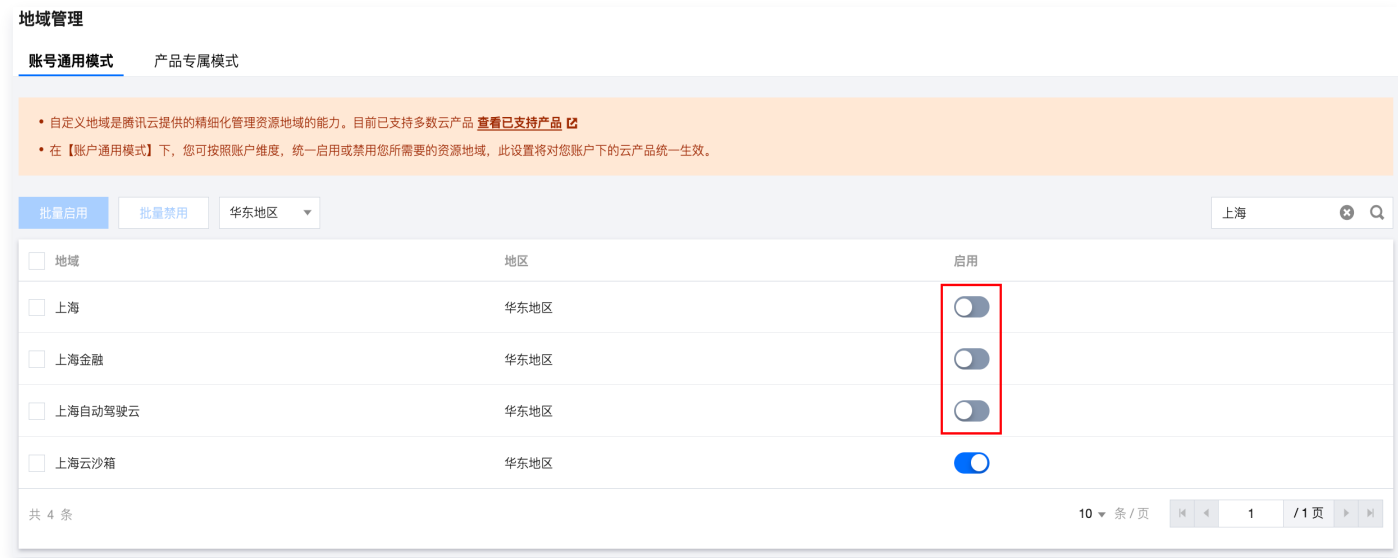

#### 启用地域

启用地域为禁用地域的反向操作,启用步骤可参考上述对禁用操作的说明。

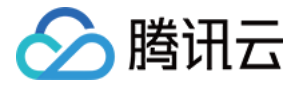

## <span id="page-7-0"></span>产品专属模式

最近更新时间:2024-02-27 15:09:31

#### 操作场景

本文档指导您在产品专属模式下管理特定云产品地域及可用区的启用/禁用状态。

#### **① 说明:**

目前该功能正在全网灰度,您可 [提交工单](https://console.cloud.tencent.com/workorder/category) 申请体验。

#### 前提条件

[您可以根据自身需求,通过 CAM 策略 实现对子账户使用自定义地域功能的权限进行控制,详情请参见 管理员账](https://cloud.tencent.com/document/product/1596/97478) 户授权。

#### 禁用特定云产品的单个地域及所属可用区

- 1. 登录 [账号中心](https://console.cloud.tencent.com/developer) 控制台。
- 2. 在左侧导航栏中, 单击进入地域管理页面。
- 3. 单击**产品专属模式,在产品专属模式**页面中,通过云产品名称筛选或搜索出对应的云产品,以及想要禁用的地 域。

**① 说明:** 

目前云产品陆续接入中,若有需要支持的云产品,可[提交工单](https://console.cloud.tencent.com/workorder/category) 进行反馈。

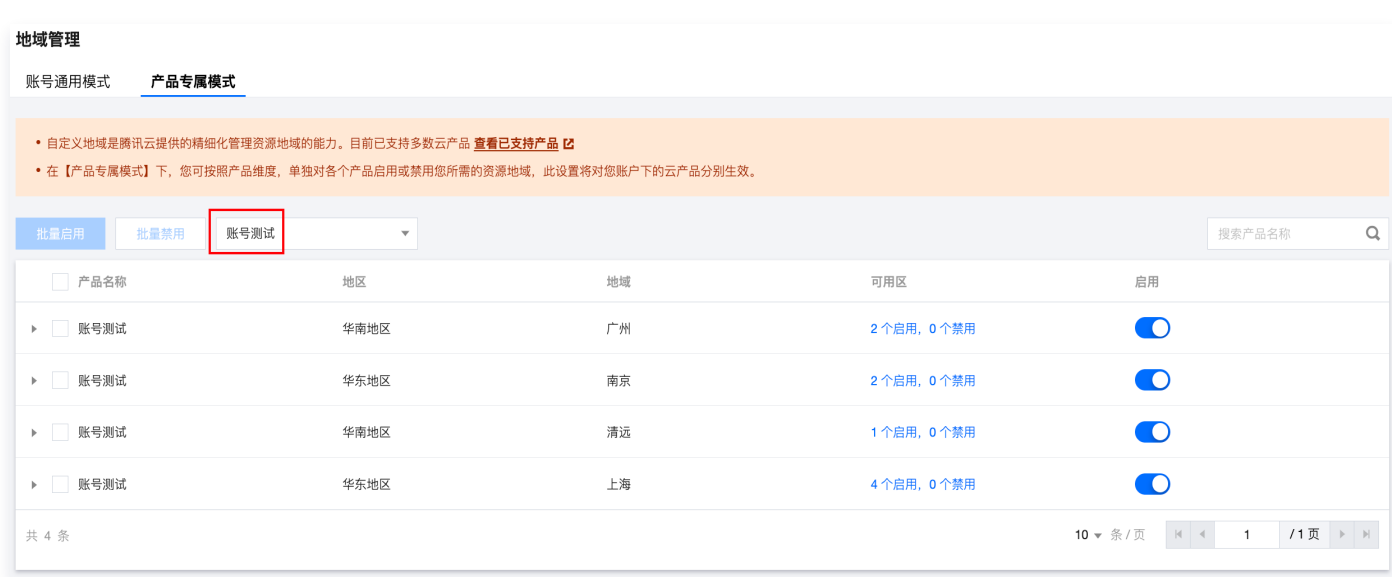

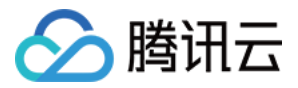

4. 单击该云产品即对应地域的启用按钮,在弹出的提示框中确认并单击**立即禁用**。

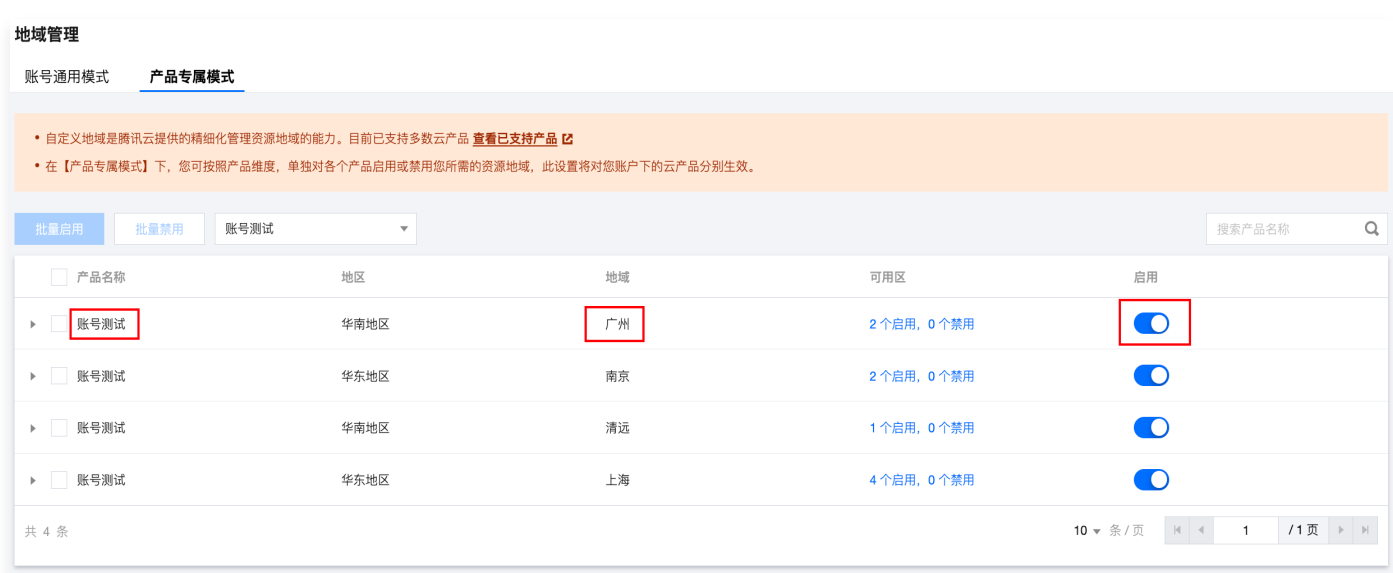

5. 上述操作完成后,云产品对应的地域启用按钮置灰且可用区显示全部禁用,表示已禁用。

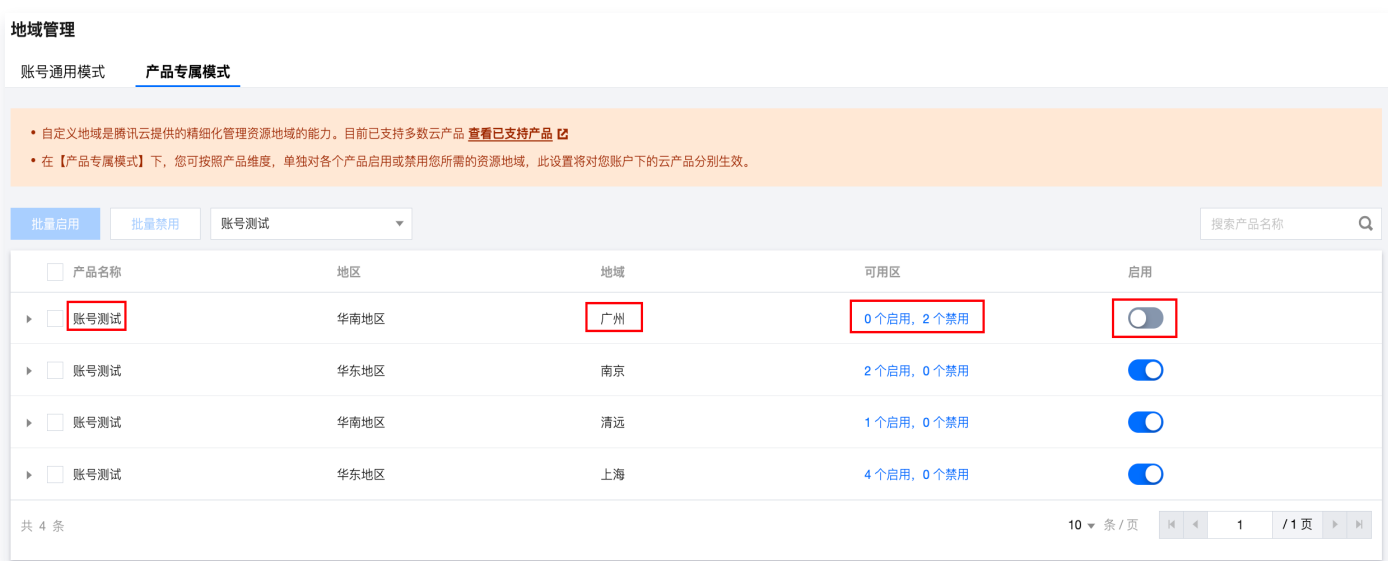

#### 禁用特定云产品的某个可用区

- 1. 登录 [账号中心](https://console.cloud.tencent.com/developer) 控制台。
- 2. 在左侧导航栏中, 单击进入地域管理页面。
- 3. 单击**产品专属模式,在产品专属模式**页面中,通过云产品名称筛选或搜索出对应的云产品及对应地域,单击折叠 按钮展开可用区列表。

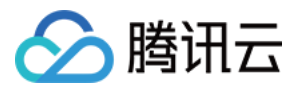

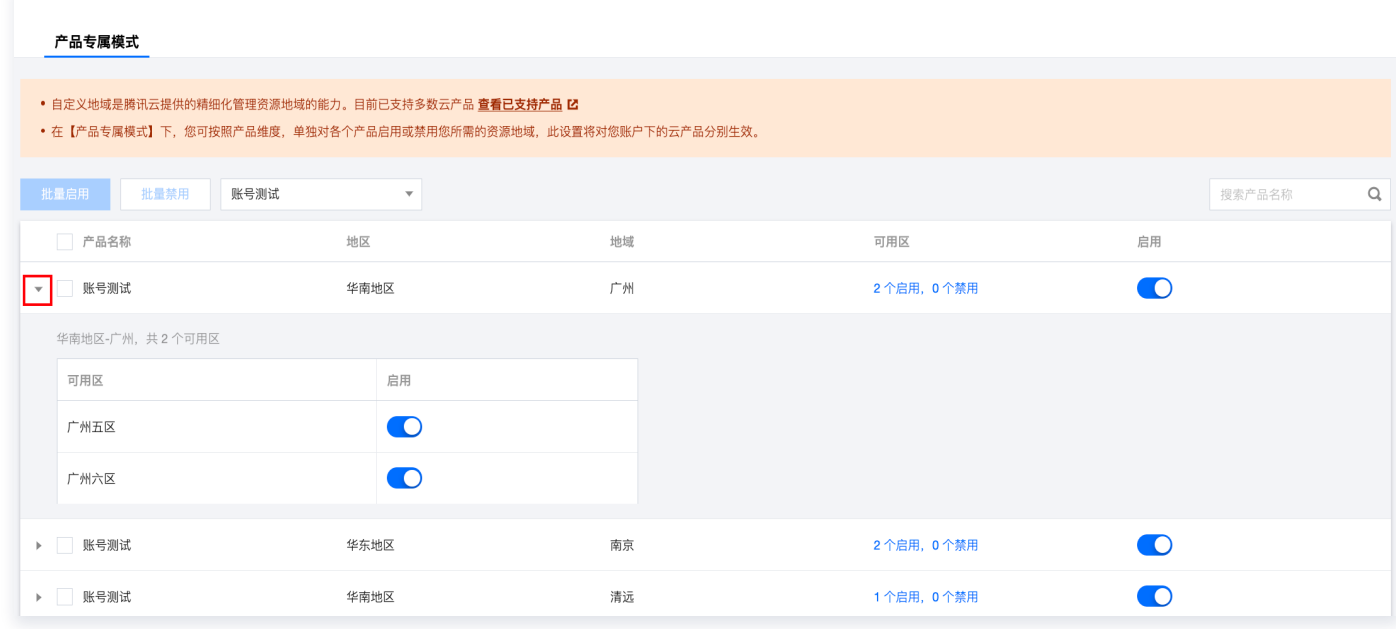

4. 在展开的列表中找到想要禁用的可用区,单击启用按钮,在弹出的提示框中确认并单击**立即禁用**。

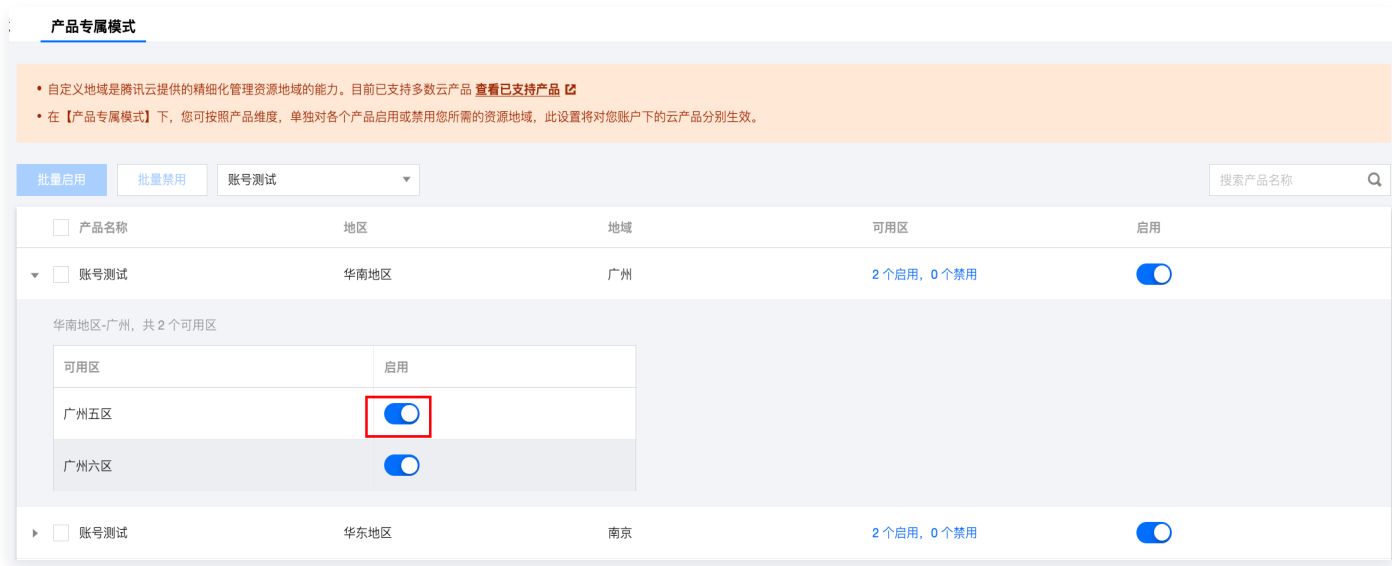

5. 上述操作完成后,云产品对应的可用区启用按钮置灰表示已禁用。

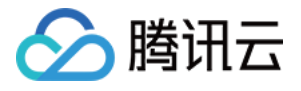

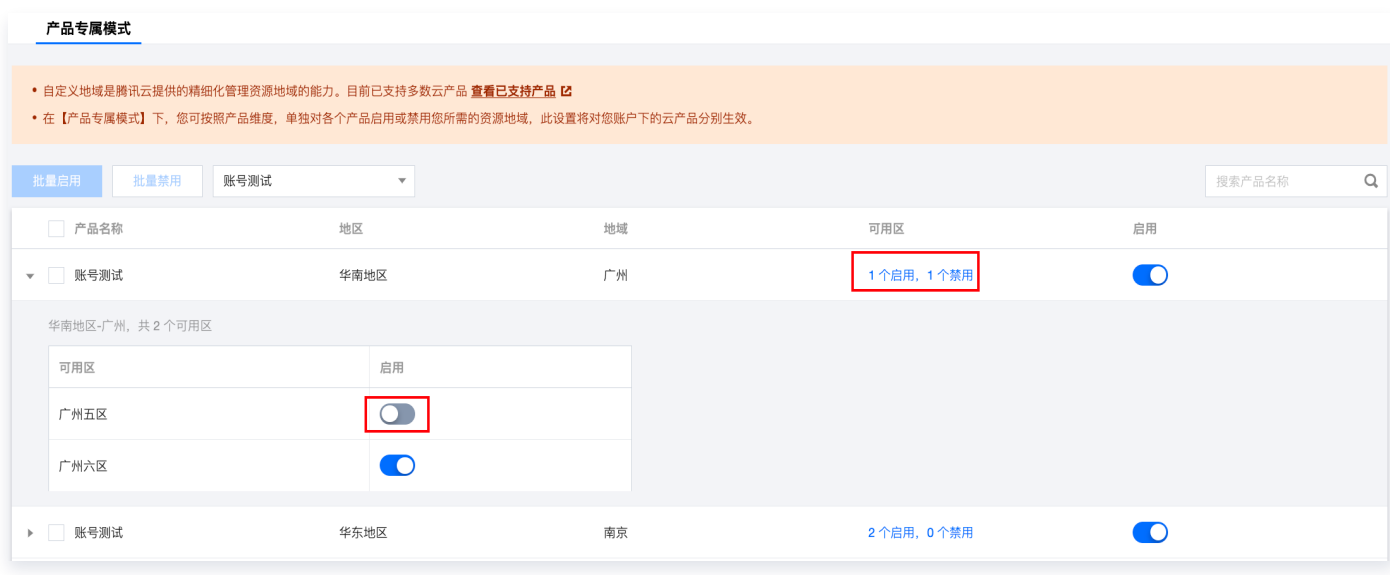

#### 批量禁用多个云产品的地域

- 1. 登录 [账号中心](https://console.cloud.tencent.com/developer) 控制台。
- 2. 在左侧导航栏中,单击进入地域管理页面。
- 3. 单击产品专属模式,在产品专属模式页面中,勾选想要禁用的多个云产品及其地域。

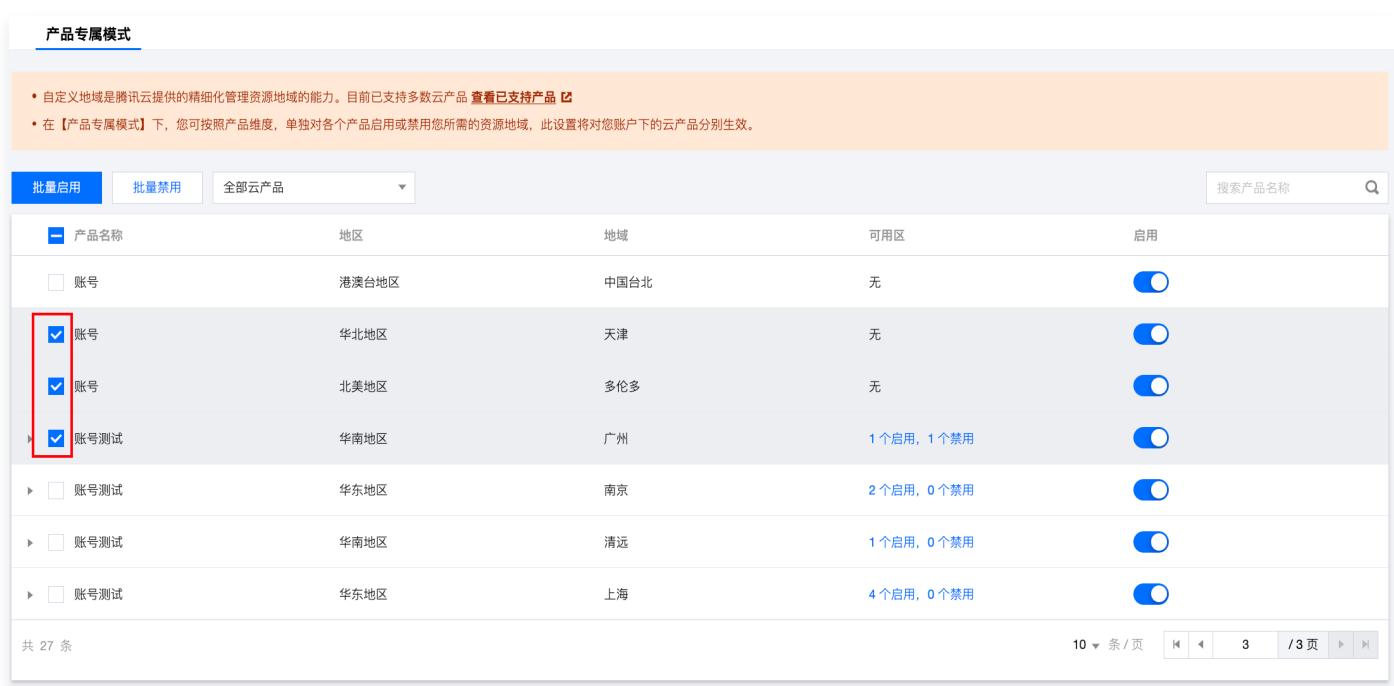

4. 单击列表上方的批量禁用按钮, 在弹出的提示框中确认并单击**立即禁用**。

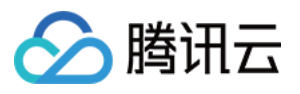

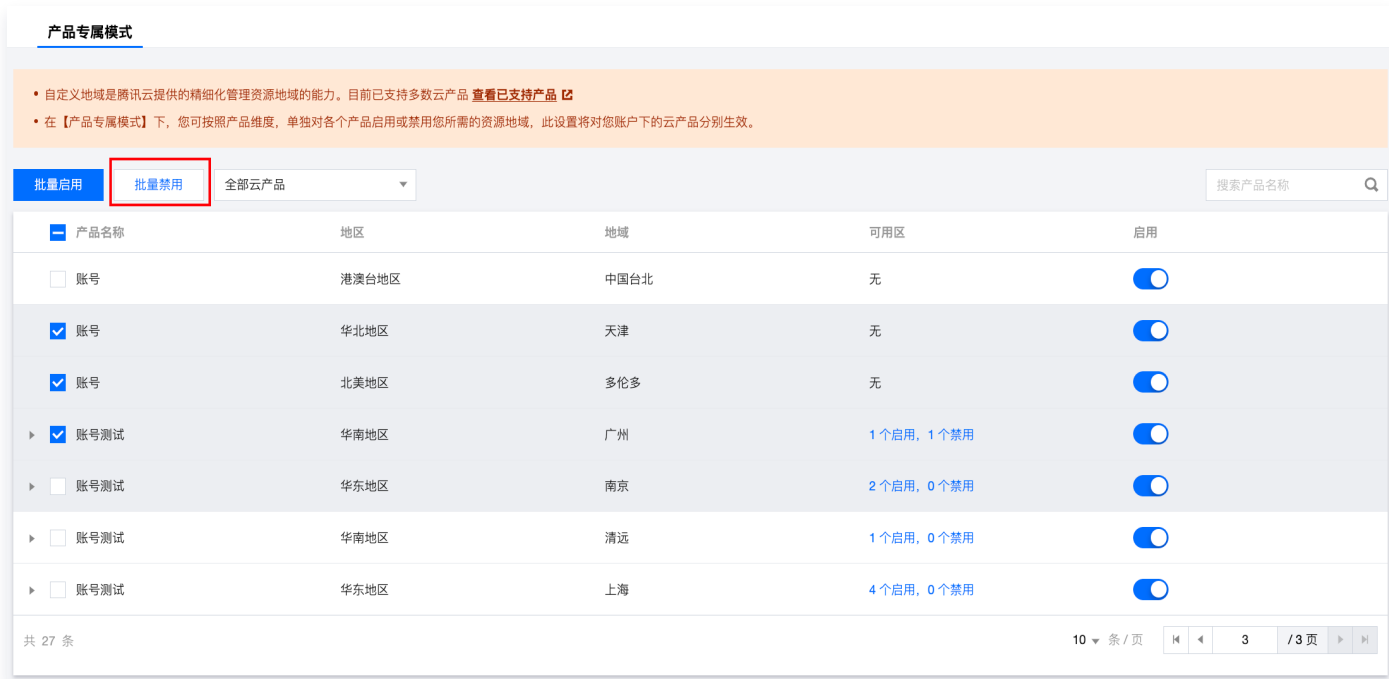

5. 上述操作完成后,对应的多个云产品及其地域的启用按钮置灰表示已禁用。

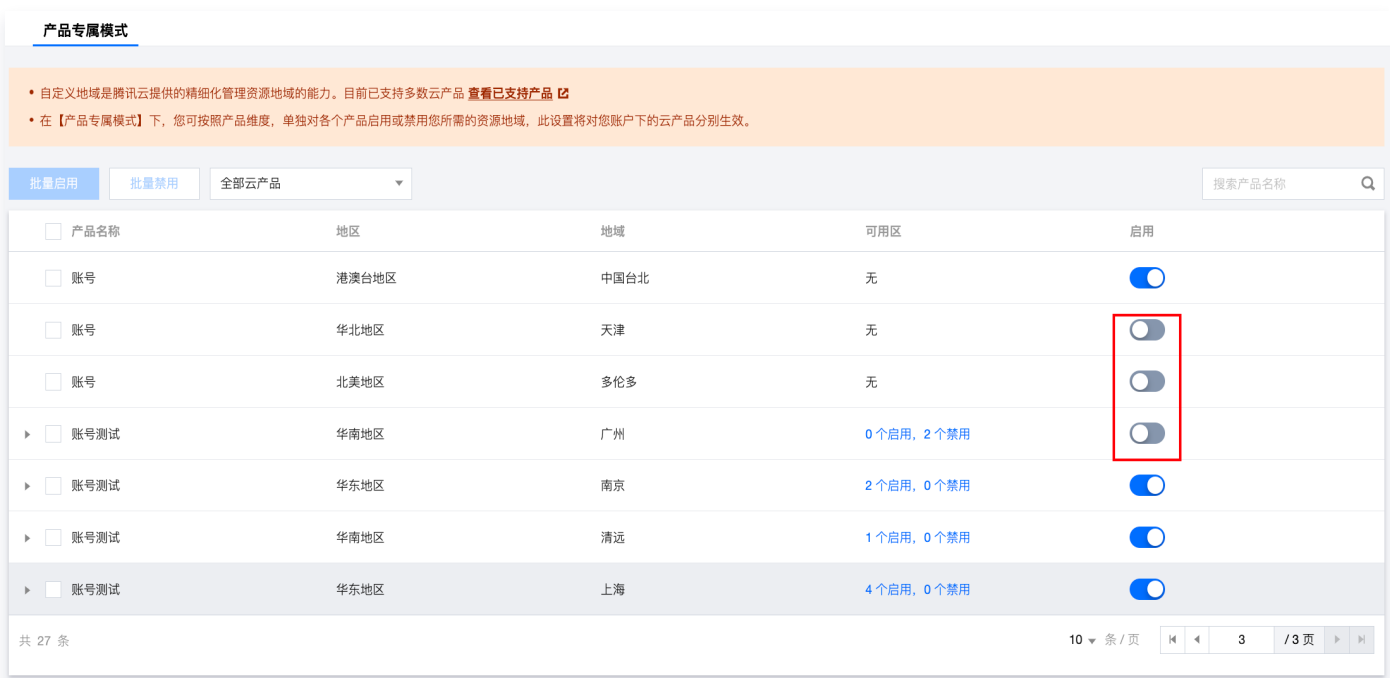

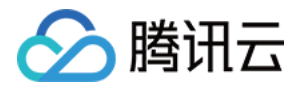

## <span id="page-12-0"></span>管理员账户授权

最近更新时间:2023-08-28 17:05:12

#### 主账号给子账号开通自定义地域功能权限

- 1. 管理账号用户登录 [访问管理控制台](https://console.cloud.tencent.com/cam/policy) > 策略。
- 2. 在策略页面,单击新建自定义策略。

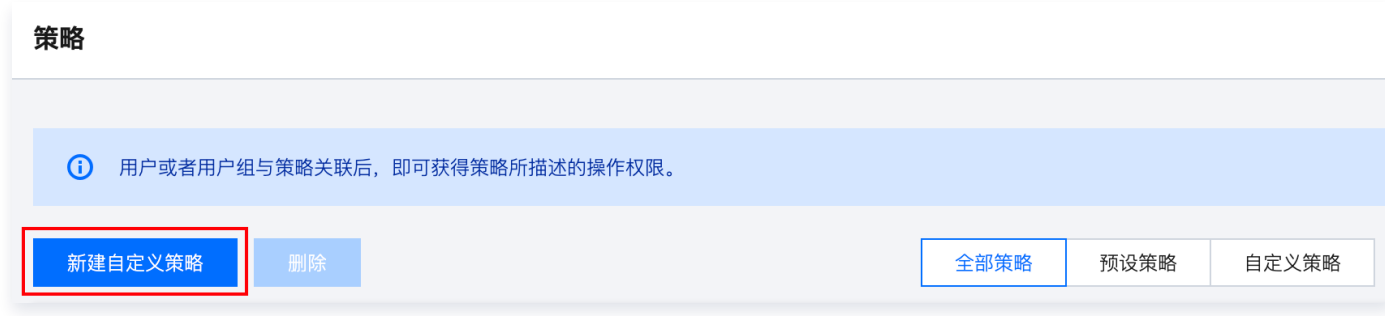

3. 在弹窗中选择按策略生成器创建。

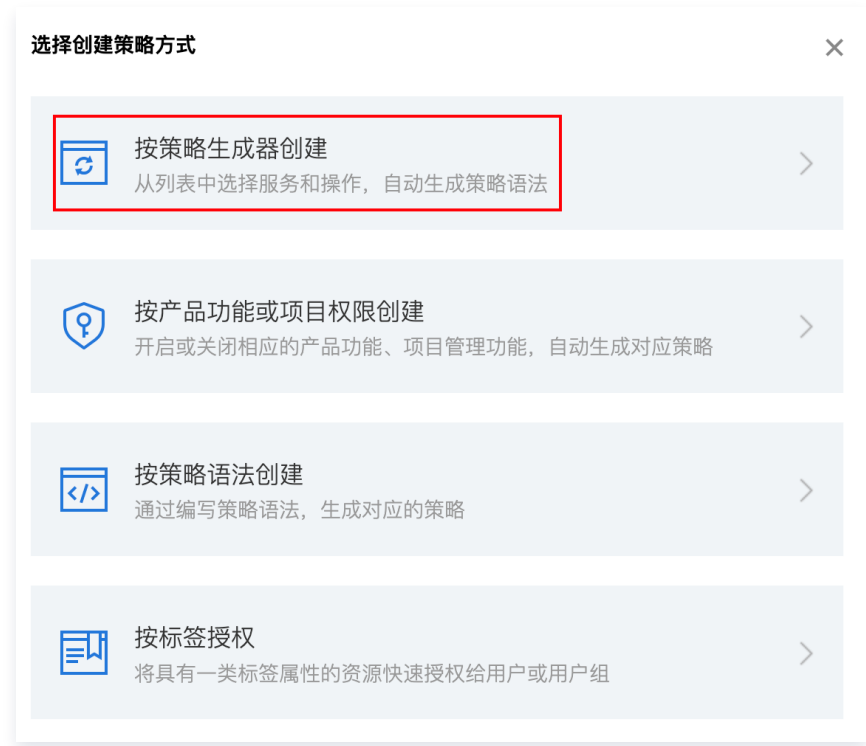

- 4. 请选择服务:地域管理系统(region),选择对应的操作和资源。
	- 可视化策略生成器:

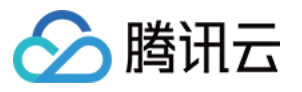

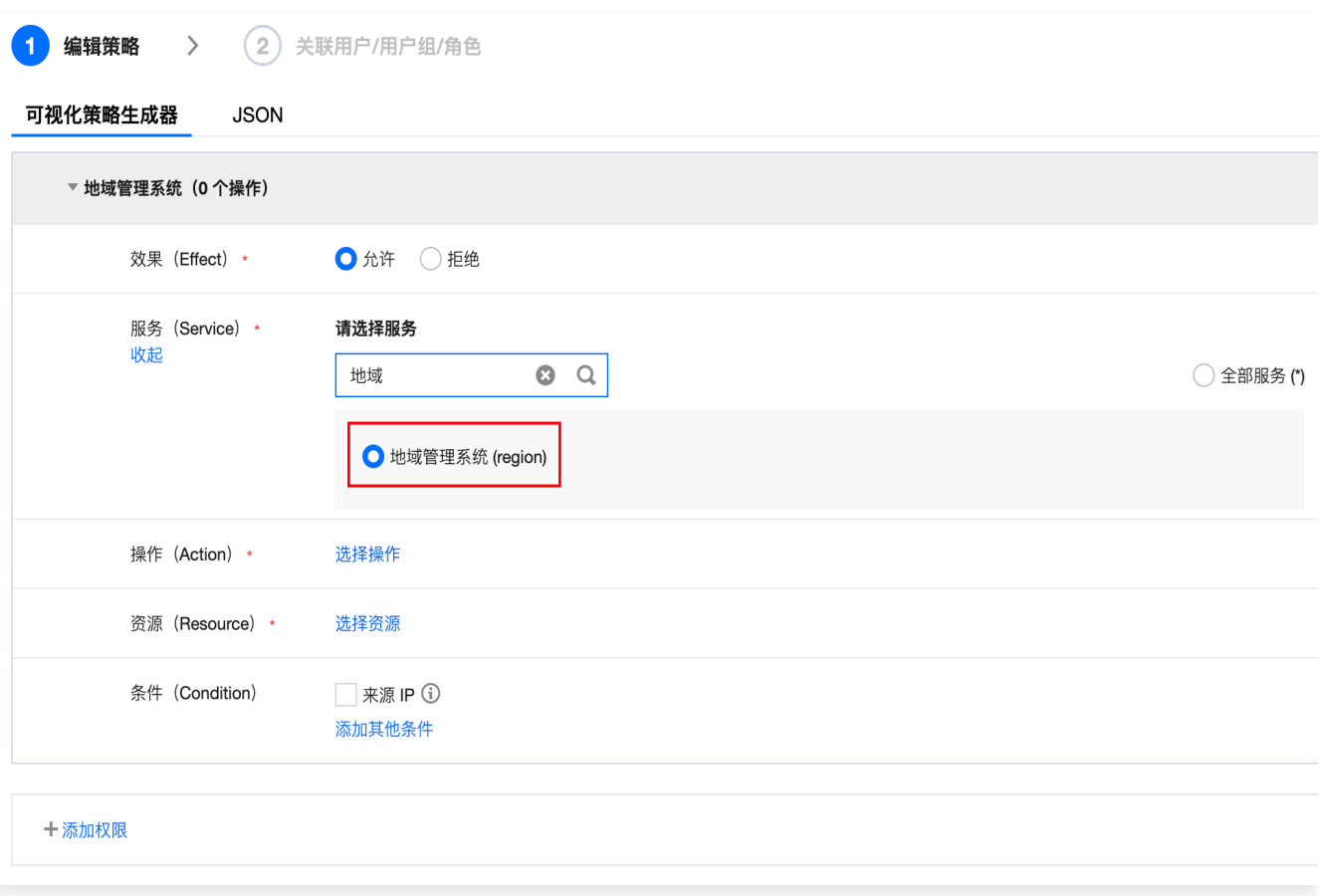

#### JSON 语法:

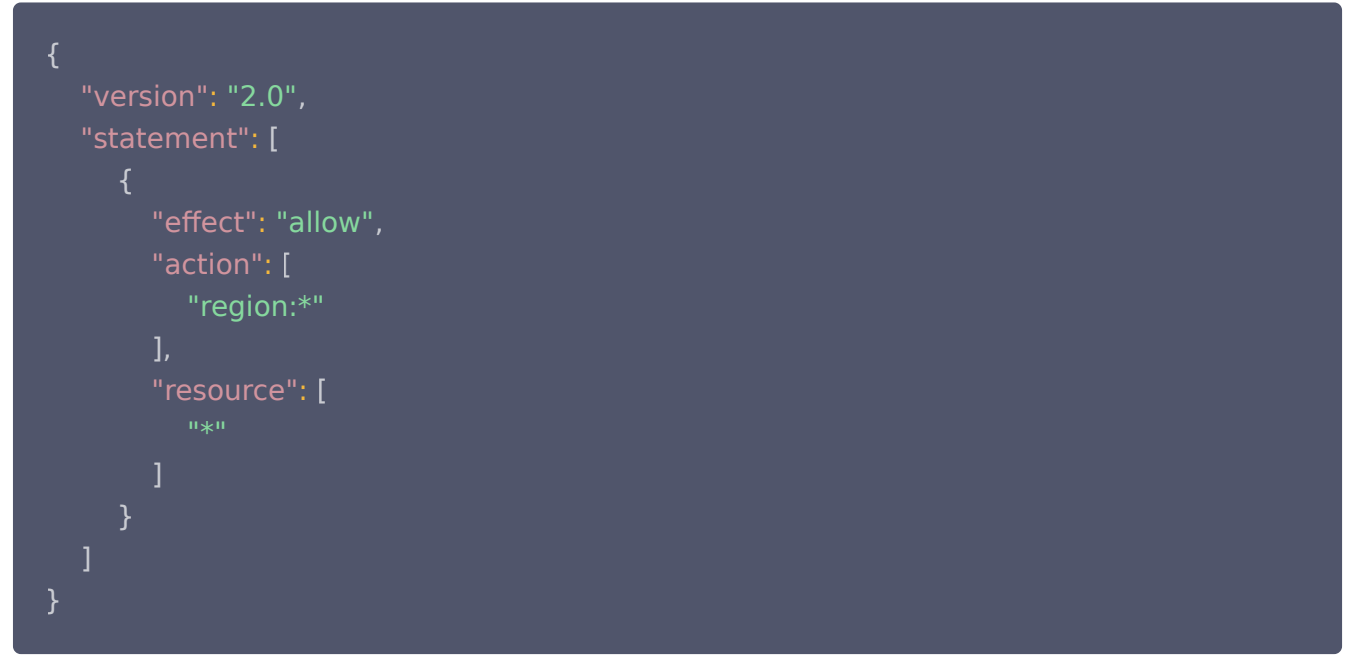

5. 单击下一步,填写策略名称、并给子账号增加权限,单击**完成**即可。

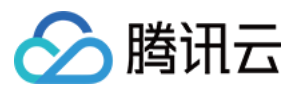

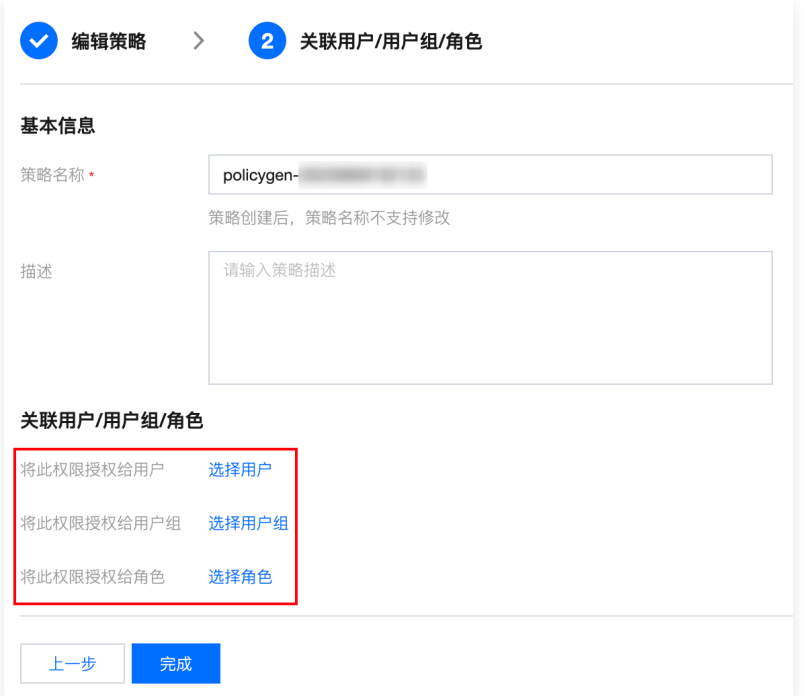